# Data Connect

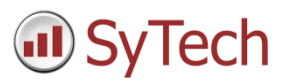

## Using XLReporter with FactoryStudio History

### Overview

**XLReporter** takes historical values directly from the Tatsoft FactoryStudio automatically to populate workbooks, periodically or on event, without needing Excel. The award-winning reporting software turns raw data into industrial metrics which are used for compliance, regulatory, improvements and operations.

Distribute the reports by email, FTP, file server and printers. Enable **XLReporter's** Web Portal and access reports from any device supporting a web browser such as a smart phone or tablet.

## Set up FactoryStudio

FactoryStudio logs historical data by defining the **TagHistorian** and a **Historian Table** to log. By default the **TagHistorian** dataset is configured to log to an internal server. In order for third party applications to access historical data, the **TagHistorian** dataset must be configured to store data to a database like Microsoft SQL Server or MySQL.

To make this change, from the FactoryStudio menu, open the project. From the menu select **Edit**, **Datasets**.

Rename the existing **TagHistorian** dataset. Then, on the **DBs** tab select **Create new…**. When defining the new database connection, set the **Name** to *TagHistorian*.

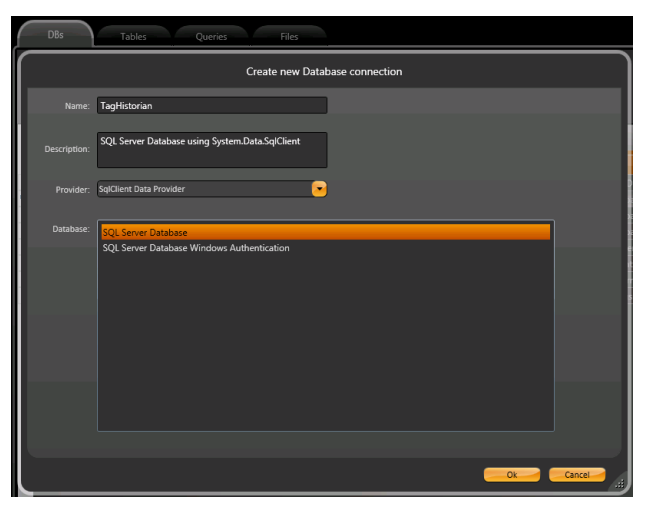

#### Define Tags to Log

From the menu select **Edit**, **Tags**. Under the **Objects** tab, specify each tag you wish to log.

On the **Historian** tab, click **New** to define a **Historian Table** to log. The **Life Time** setting controls how much data is preserved. It can be set to *0* to preserve every record.

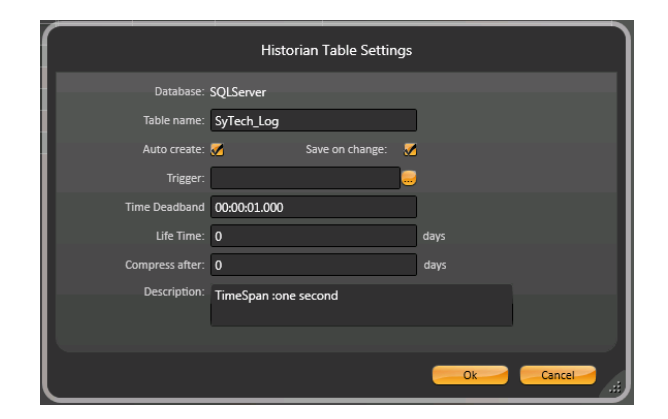

## Prerequisites

#### Verify Database

To verify the database, open the tool provided by the database to view tables and columns. If this is a Microsoft SQL Server database, the SQL Server Management Studio is the tool to use.

Once opened, locate the table that matches the **Table name** specified in FactoryStudio and select the *TOP 1000 rows*.

If you are experiencing issues connecting or retrieving data contact Tatsoft technical support.

## Create a Project

From the **XLReporter Project Explorer** select **File, New** to start the **Project Wizard**. This will give step-by-step instructions on creating a project

#### Step 1

Enter a **Project Name** and **Description** (optional).

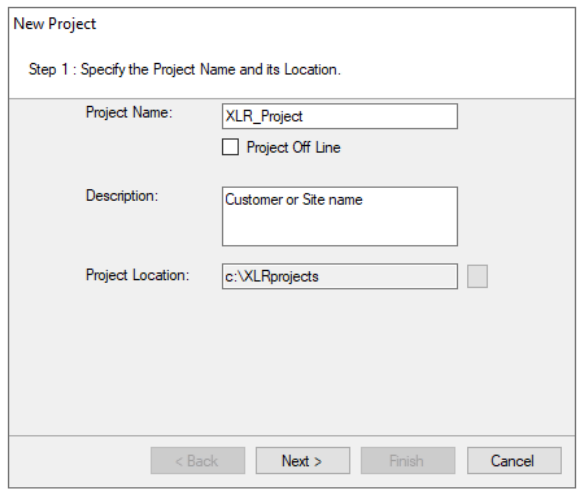

#### Step 2

Configure the data connector, click **Add**

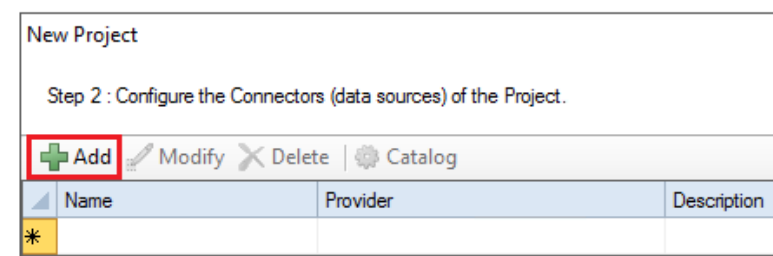

Select **Tatsoft, FactoryStudio Historical values.**

- Under **Primary Database** click the browse pushbutton ([…]) for **Name**.
- Select the database type on the left and fill out the information to connect to the database where FactoryStudio is logging historical data.
- Click **Test connection** to verify connectivity.

#### Back in the **Connector**,

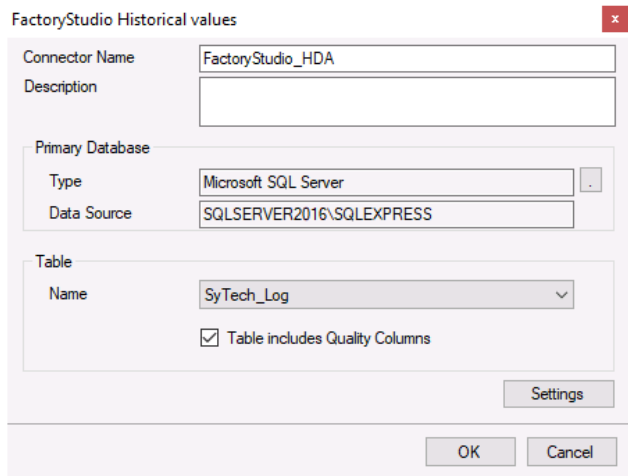

- Select the Table corresponding to the table specified when configuring historical logging the FactoryStudio.
- If the quality is logged along with the historical values in the database check the **Table includes Quality Columns** option so that quality can be factored in on any calculations performed.

## Verify the Data Connector

**XLReporter** retrieves data from the **Data Connector** using a **History Group**.

**F**rom the **XLReporter Project Explorer** select**, Tools, Connector Groups**

Select the *FactoryStudio Historical values* connector and then select **Add.**

Set the **Type** *Raw Values* and click **OK**.

On the **Columns** tab of the group, select the tag **Name**(s).

Select **Preview,** pick a *Start* date and click **Refresh.**